# **MODELAMIENTO DE ESTRUCTURAS MEDIANTE PROGRAMAS DE COMPUTO Uso del Programa ETABS**

*Ing. Rafael Salinas Basualdo CISMID-FIC-UNI*

## **1. INTRODUCCION**

En los últimos años, el uso de programas de cómputo en los procesos de análisis y diseño en ingeniería se ha extendido ampliamente. Particularmente en ingeniería estructural, los programas de análisis cubren un campo de aplicaciones que van desde las estructuras aporticadas, con arriostres o muros de corte, hasta la inclusión de disipadores de energía o de aisladores sísmicos en la base. Los pisos o coberturas laminares pueden ser modelados con elementos finitos apropiados. Asimismo, debido al desarrollo de aplicaciones con elementos finitos, con ciertos programas es posible modelar el suelo circundante a la cimentación en conjunto con las estructuras de la cimentación. En la actualidad se cuentan con programas de uso general - para diversos tipos de estructuras: edificios, puentes, losas, estructuras analizables con estados planos de esfuerzo o deformación, etc. - tales como SAP en sus diferentes versiones. Sin embargo, la demanda mayor sigue siendo la de edificios, y por esta razón también hay programas diseñados exclusivamente para su uso en estas estructuras. Estos programas, aparte de la evidente desventaja de su estrecho campo de aplicación, tienen las ventajas siguientes:

- Facilidad en el ingreso de datos, enfocado en trabajar con términos propios a los edificios, pues el modelamiento se hace a partir de pisos, vanos, ejes de columnas, muros, en lugar de nudos y elementos genéricos.
- En forma consistente con los datos, los resultados son presentados en forma rápidamente entendible para el ingeniero, de acuerdo a cada elemento de la estructura.
- A nivel interno de programación, los métodos de solución de las ecuaciones involucradas se concentran en aquellas más apropiadas, según las características numéricas de un problema que viene a ser típico.

El programa ETABS (*Extended Three Dimensional Analysis of Building Systems* o Análisis Tridimensional Extendido de Edificaciones) es uno de los programas de propósito específico, con el que se pueden realizar análisis estáticos y dinámicos. Los análisis se realizan básicamente en el rango lineal, pero pueden ser considerados elementos no lineales en los apoyos o en los disipadores de energía. En lo que sigue se hará referencia a la versión 6.2, de acuerdo al manual del usuario; actualmente se encuentra en circulación la versión 7.0, que incorpora formas de trabajo semejantes al de SAP-2000, en cuanto al uso de ventanas múltiples, facilidad de vistas en perspectiva, disposición de iconos para acceder a comandos de modelamiento, análisis o presentación de resultados en forma rápida, etc.

### **2. CARACTERISTICAS DEL MODELO**

De acuerdo al programa, el edificio está formado por un ensamble de columnas, vigas, arriostres - si los hubiera - y muros, interconectados por losas horizontales, las cuales pueden ser diafragmas rígidos o flexibles en su plano, como se muestra en la Figura 1. La geometría básica es definida con referencia a una malla simple tridimensional, formada por la intersección de los planos de cada piso y los ejes de las columnas. Los edificios pueden ser no simétricos o de forma irregular en planta. El comportamiento torsional de los diafragmas y la compatibilidad entre los diafragmas de cada piso es tomada en cuenta. Con las compatibilidades de desplazamientos considerados en el modelo, es posible determinar los efectos asociados con el comportamiento de estructuras altas con columnas espaciadas cercanamente.

Los diafragmas semi-rígidos pueden ser modelados usando un elemento de piso (*floor element*) para considerar los efectos de las deformaciones en el plano. Es posible el modelamiento de mezzanines y aberturas interiores. Es posible modelar diafragmas múltiples en un mismo nivel, como para modelar, por ejemplo, varias torres elevándose a partir de una sola estructura combinada, o viceversa.

Es posible la inclusión de arriostres diagonales (*diagonal bracing element*) para considerar sistemas arriostrados en X, K o excéntricamente.

Un elemento especial de panel (*panel element*) sirve para modelar los muros de corte, con formas tales como de una sección canal - para modelar cajas de ascensores - muros curvos, muros con discontinuidades y muros con aberturas. Este elemento está basado en un elemento finito isoparamétrico, planteado para modelar membranas, pero con una rigidez rotacional en su plano. De este modo, se asegura la continuidad entre las vigas y columnas adyacentes a cada muro en su plano.

Uno o más elementos de panel, en uno o varios pisos, pueden ser usados para definir un único muro, denotado con un nombre determinado; el muro puede adoptar formas planas o tridimensionales. La integración de las fuerzas internas de cada elemento finito de panel, en un conjunto de fuerzas y momentos para el muro, es un proceso automático de modo que se cumple el equilibrio con las fuerzas aplicadas. Se pueden modelar formas de muros complicadas y conseguir resultados en forma tal que pueda ser utilizable en el diseño.

Han sido implementados una serie de formulaciones especiales para elementos de apoyo no lineales y enlaces no lineales en los extremos, para permitir el modelamiento de aisladores en la base y de disipadores de energía.

Las columnas y las vigas pueden ser no prismáticas; además, las vigas pueden tener fijación parcial en los extremos. Las cargas sobre las vigas pueden ser uniformes, parcialmente uniformes o trapezoidales. Las formulaciones de las vigas, columnas, arriostres y muros consideran deformaciones por flexión, axiales y por corte. Los efectos de las dimensiones de las vigas y las columnas sobre la rigidez del sistema están incluidos en el modelo.

Evidentemente, una gran ventaja de contar con un programa de este tipo es el de disponer del modelo de una edificación y poder realizar las modificaciones, geométricas o de inclusión de elementos estructurales, si es que el edificio no cumple con los requerimientos de resistencia o deformación determinados por los códigos de diseño.

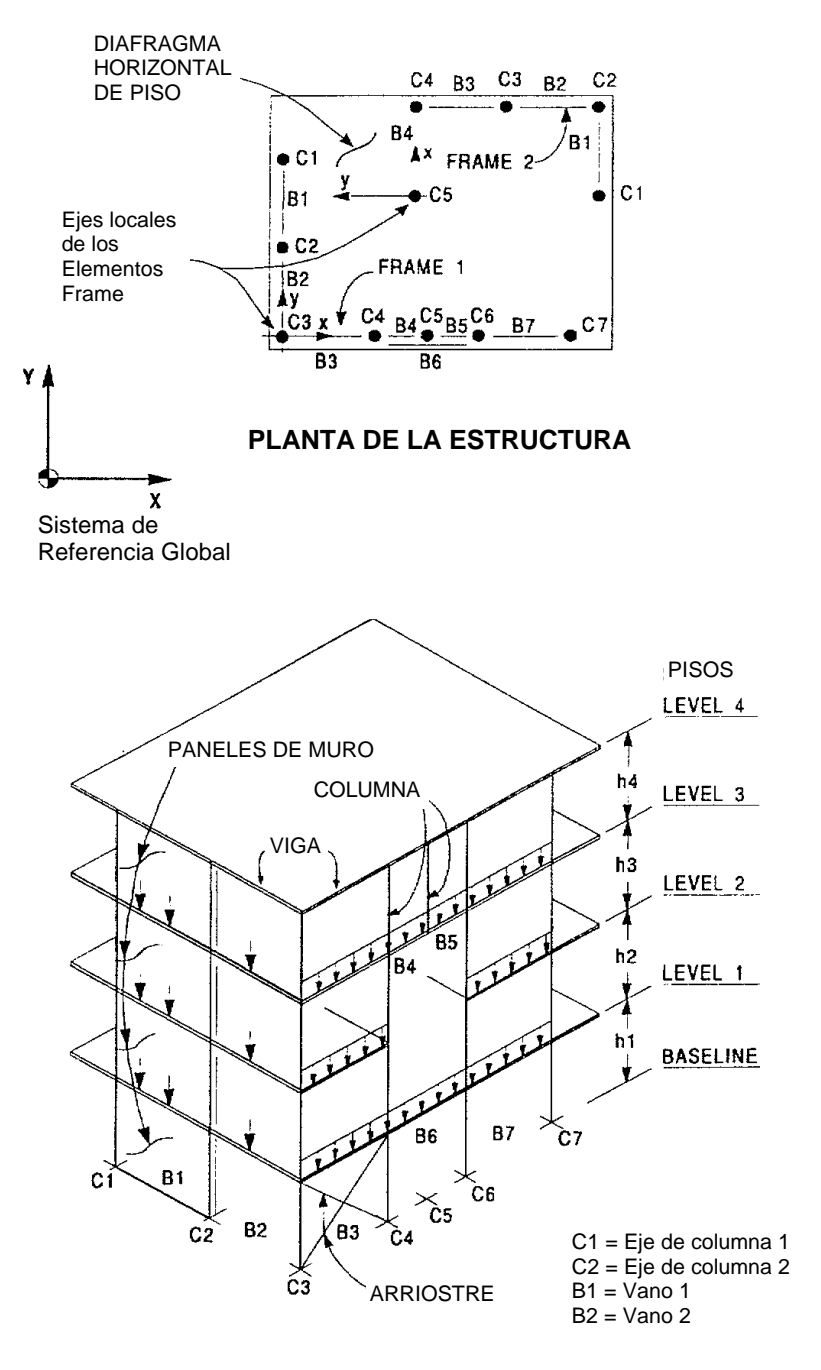

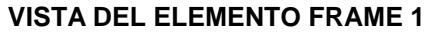

Figura 1. Sistema de una Edificación Típica

### **3. ANALISIS DISPONIBLES**

Con el programa se realizan análisis estáticos para cargas verticales especificadas, cargas laterales de piso o cargas distribuidas por piso. Las cargas verticales uniformes sobre las superficies de los elementos de piso son convertidos a cargas verticales uniformes sobre las vigas adyacentes. Se disponen de diferentes patrones de carga lateral, sísmica o de viento, definidos según las disposiciones de diversos códigos de diseño, sobre todo de América del Norte, aunque en las últimas versiones ya se consideran el Eurocódigo o el código de Nueva Zelanda. Los análisis para considerar efectos térmicos también están disponibles.

Los efectos P-delta son incluidos en la formulación básica de la matriz de rigidez lateral, como una corrección geométrica. Ello supone que el equilibrio sea satisfecho en la posición deformada, de modo que este problema es resuelto sin iteraciones y sin esfuerzos numéricos adicionales. Además, como la corrección se hace a la matriz de rigidez lateral, los efectos P-delta ya son considerados en los análisis estáticos y en los dinámicos, tales como el análisis modal espectral y el análisis tiempo-historia.

El análisis modal espectral está basado en el método de combinación cuadrática completa. La estructura puede ser analizada con el sismo en dos direcciones diferentes con espectros de diseño independientes. Los efectos de amortiguamiento modal compuesto de los amortiguadores suplementarios - aisladores o disipadores de energía -, son considerados en el análisis.

El análisis tiempo-historia emplea una técnica de integración considerando los intervalos de tiempo para la evaluación de las coordenadas modales. Las aceleraciones del terreno pueden excitar la estructura en cualquiera de las dos direcciones ortogonales horizontales, con movimientos independientes. Los resultados pueden ser presentados como funciones del tiempo (por ejemplo, desplazamiento vs tiempo) o como curvas de respuesta (por ejemplo, fuerza vs desplazamiento). Por otro lado, el programa puede generar espectros de respuesta para un acelerograma determinado. Ver Figura 2.

Los resultados de las diferentes condiciones de carga estática pueden ser combinados entre sí o con los de los análisis dinámicos, con la inclusión de factores de carga, con fines de diseño.

Las salidas del programa consisten en desplazamientos en cada nivel, fuerzas cortantes, desplazamientos relativos de entrepiso, desplazamientos en los nudos, así como reacciones y fuerzas internas en cada elemento de la estructura.

El sistema total del programa está integrada con una serie de post-procesadores para el diseño o la verificación de elementos de concreto armado o acero. Todos los elementos pueden ser revisados o diseñados para una serie de combinaciones de carga dados y los resultados son reportados en archivos.

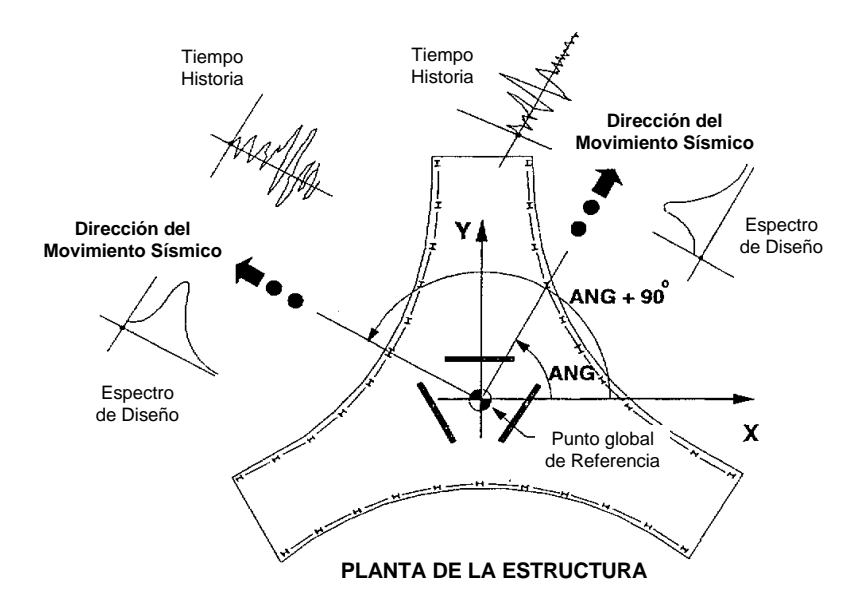

Figura 2.a Convención de Direcciones del Análisis Sísmico Dinámico

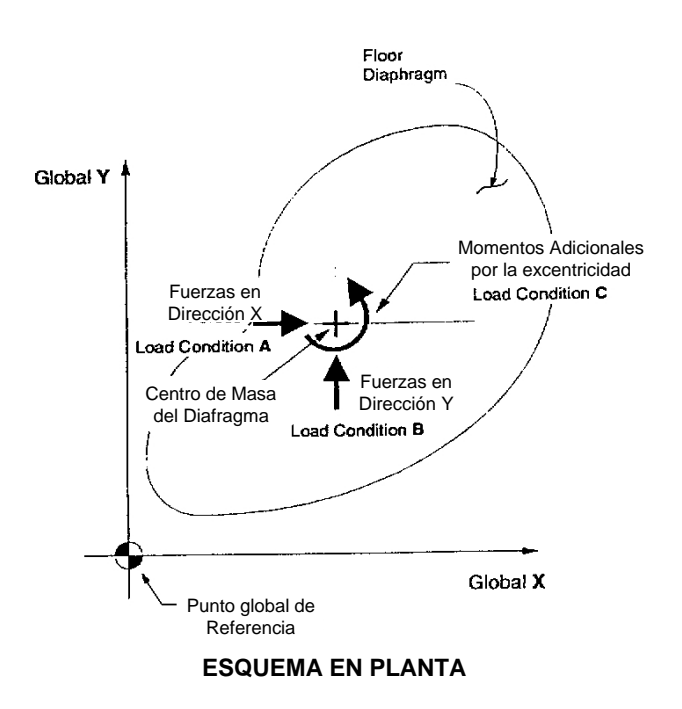

Figura 2.b Convención de Direcciones del Análisis Sísmico Estático

#### **4. ALGUNOS TERMINOS EN LA PREPARACION DEL MODELO**

Alguna terminología elemental del programa es básica para la preparación del modelo. Está referida al significado de ciertos elementos típicos, relacionados a las edificaciones, y su inclusión en el sistema total. En los elementos comunes - vigas, columnas, paneles de muros, etc. - la terminología y las consideraciones tomadas son similares a cualquier otro programa de análisis.

### **4.1 Elementos FRAMES**

Un elemento FRAME (pórtico) de ETABS consiste en columnas verticales y vigas horizontales. Pueden ser tridimensionales con muros de corte y arriostres diagonales. La malla formada por los diafragmas horizontales de piso y los ejes verticales de columnas forman el sistema de referencia básico para la descripción del elemento. Los ejes de columnas están ubicados con coordenadas en el plano horizontal (X-Y) y los vanos están ubicados en planta como conexiones entre los ejes de columnas. Un vano es definido como una conexión entre dos ejes de columnas. Sobre cada eje de columna pueden definirse elementos tipo columna como pueden no definirse, y lo mismo se da en los vanos, es decir, sobre cada vano pueden definirse elementos tipo viga. Una viga, un arriostre o un panel siempre se definen entre dos ejes de columnas. Las vigas y diafragmas asociados a un piso en particular son definidos en el correspondiente eje de piso (*story line*), mientras que las columnas, paneles y diagonales son definidos debajo del correspondiente eje de piso.

#### **4.2 Elementos FLOOR DIAPHRAGMS**

Por lo general, los pisos horizontales en cualquier nivel son modelados como un diafragma horizontal rígido, con una rigidez infinita en su plano, pero sin rigidez fuera de su plano. Pueden haber uno o más elementos *Floor Diaphragms* (diafragmas) asociados con un solo nivel o piso, como se muestra en la Figura 3. Este plano horizontal está conectado a los ejes de columnas asociados con el diafragma. En consecuencia, todos los ejes de columnas conectados a un diafragma rígido no podrían tener desplazamientos independientes entre sí. Algunos ejes de columnas pueden ser desconectados del diafragma rígido, para permitir desplazamientos independientes en las columnas. Un elemento diafragma puede tener rigidez infinita, no tener rigidez o tener una rigidez intermedia, mediante el uso de elementos flexibles. Los diafragmas rígidos deben ser horizontales; los diafragmas flexibles pueden tener una inclinación.

Las masas requeridas para el análisis dinámico están asociadas con los diafragmas rígidos. Las masas son concentradas en los centros de masas de los diafragmas correspondientes. Las masas de los elementos son incluidos automáticamente en una masa de diafragma conjunto, con la contribución correspondiente a los momentos de inercia de masa. El número de elementos diafragma en un nivel particular dependerá de la distribución de masas en el piso.

#### **4.3 Brazos Rígidos**

Cuando las dimensiones de las columnas son relativamente grandes, el aumento de la rigidez de la estructura es grande, tanto en la consideración de deformaciones de corte como en el aumento de rigidez en las vigas, como resultado de un efecto de brazo rígido. El mismo efecto se produce en las columnas con las vigas de peralte considerable. Las fuerzas internas en los elementos viga y columna son dadas en las caras externas de los brazos rígidos, lo cual tiene ventajas evidentes para fines de diseño. Puede considerarse una reducción en la dimensión del brazo rígido, para tomar en cuenta cierta flexibilidad y evitar una subestimación de los desplazamientos. En todo caso, las fuerzas internas siempre están dadas a nivel de las caras externas de los brazos rígidos.

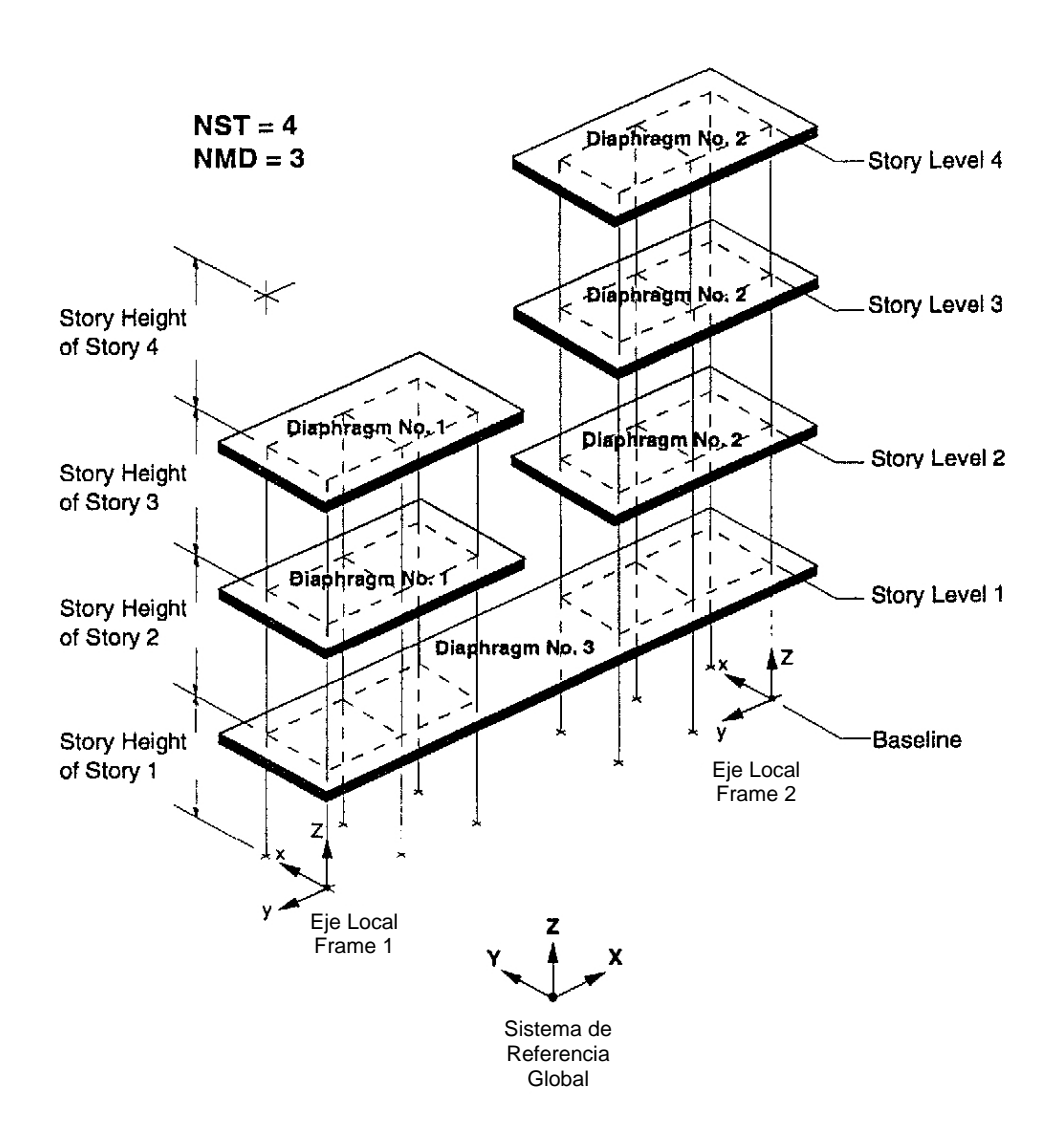

Figura 3. Ejemplo de Numeración del Nivel de Piso y Diafragmas

# **MODELAMIENTO DE ESTRUCTURAS MEDIANTE PROGRAMAS DE COMPUTO Uso del Programa ETABS**

### **Ejemplo: Análisis Sísmico de una Estructura Espacial**

En el diagrama de la figura se presenta la planta de un edificio de concreto armado de 3 pisos, de uso común (para fines de aplicación de la Norma E-030), columnas de .40x.40, vigas de .30x.60 y muros de .20 de espesor. La altura del primer piso es de 3.0 m y de los pisos superiores es de 2.8 m. Se realizará un análisis sísmico dinámico usando el espectro de diseño de la Norma de Diseño Sismorresistente.

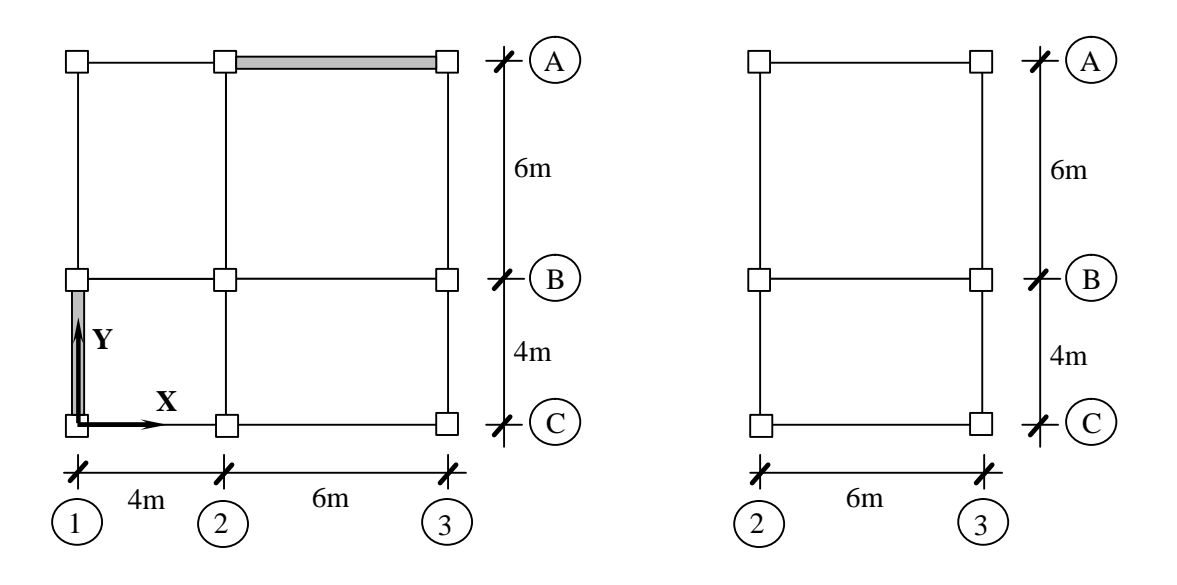

Planta del Primer y Segundo Pisos Planta del Tercer Piso

Se considerarán los siguientes datos:

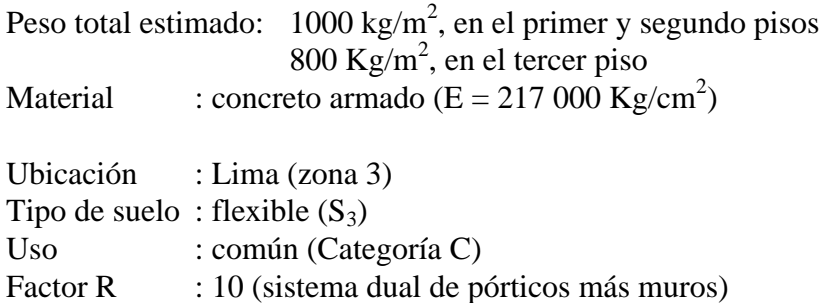

Los resultados a presentar serán los desplazamientos totales de cada entrepiso y la distribución de fuerzas sísmicas en cada piso y las fuerzas cortantes de entrepiso.

### **I. PREPARACION DEL MODELO. ENTORNO DE TRABAJO ETABSIN**

El modelo se preparará con ayuda del preprocesador ETABSIN, versión 6.21, identificado con el ícono  $\leq$ . La ventana de trabajo es la que se muestra:

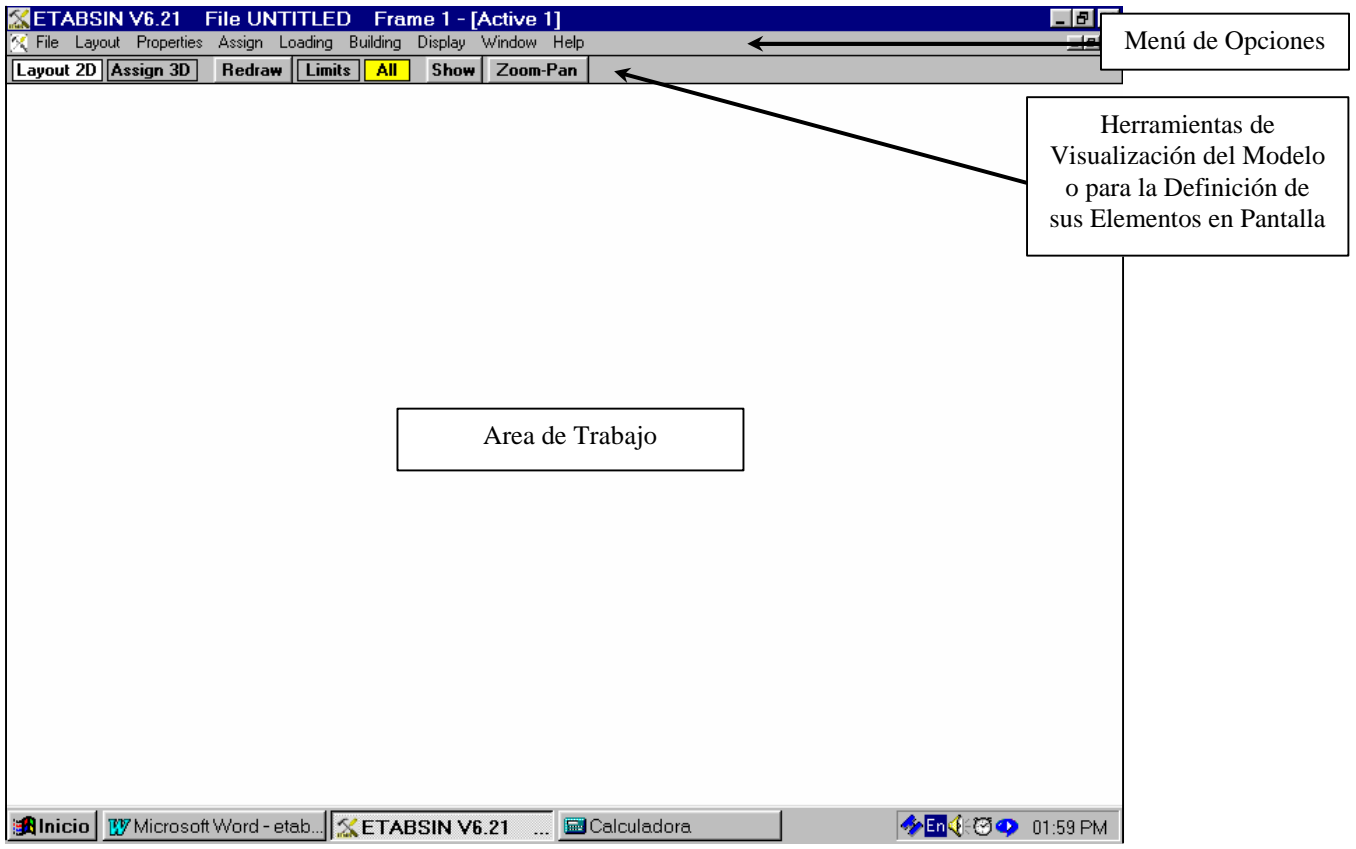

Los pasos básicos para la definición del modelo estructural son los siguientes:

- Generación de una o varias mallas (o grillas) y sus ubicaciones respecto al sistema de referencia global.
- Edición de una malla (o grilla) horizontal, en el plano XY.
- Establecimiento de los niveles de cada piso.
- Ubicación de ejes de columnas y de vigas.
- Definición de los materiales.
- Definición de los elementos estructurales (columnas, vigas, pisos flexibles, arriostres, paneles, resortes).
- Ubicación de los elementos estructurales en el modelo. Opcionalmente se pueden ubicar nudos especiales para asociarlos a un diafragma de piso y/o un resorte.
- Definición de cargas.
- Parámetros generales para el análisis de la edificación : definición de elementos *frame*, masas de piso y diafragmas de cada piso.

#### **II. GENERACION Y EDICION DE UNA GRILLA HORIZONTAL**

En primer lugar, se genera una malla o grilla horizontal (en el plano XY), con ejes paralelos a los ejes X e Y. Esta malla servirá para ubicar los ejes de columnas y de vigas, así como puntos especiales en el modelo. Se activa la opción **Layout** con el botón izquierdo del mouse y luego se activa la subopción **Grid definition**:

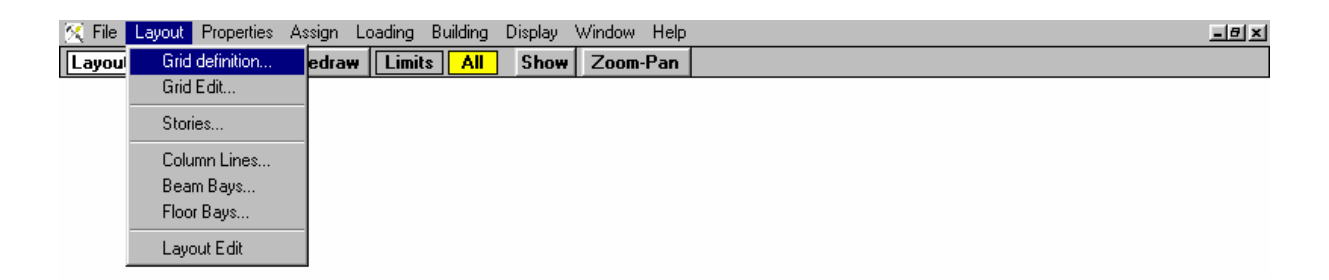

En la ventana que aparece a continuación, se coloca el nombre de la malla y su posición respecto de los ejes globales XYZ. Además, se indican las unidades de trabajo (en este caso: kilogramos fuerza y metros) y el tipo de malla, en este caso rectangular (existe la opción de trabajar con una malla de forma radial):

![](_page_9_Picture_71.jpeg)

Luego, los datos acerca de la posición de los ejes paralelos a X e Y son dados activando la subopción **Grid Edit**:

![](_page_9_Picture_72.jpeg)

Se activa entonces la ventana mostrada a continuación, que contiene celdas en donde se van digitando los datos sobre la posición de los ejes, primero paralelos al eje Y (**X grid**) :

![](_page_10_Picture_41.jpeg)

Y luego los ejes paralelos al eje X (**Y grid**) :

![](_page_10_Picture_42.jpeg)

A medida que los datos son ingresados, existe la opción de confirmarlos o anularlos, como se observa en la figura anterior, con los íconos  $\sqrt{\mathbf{x}}$ .

### **III. ESTABLECIMIENTO DE LOS NIVELES DE CADA PISO**

Se activa la opción **Layout** y luego la subopción **Stories**:

![](_page_11_Picture_62.jpeg)

Con lo cual aparece la ventana siguiente:

![](_page_11_Picture_63.jpeg)

En esta ventana se nominan los niveles (empezando por el piso superior) y se colocan las alturas totales de piso (en la columna **Elevation**) o las alturas de entrepiso (en la columna **SH**, de *Story Height*). Los datos pueden ser confirmados o anulados.

Mediante cualquiera de las dos alternativas de entrada de datos, el programa calcula los datos de la columna restante. Opcionalmente, pueden añadirse comentarios para cada piso en una columna adicional.

## **IV. UBICACIÓN DE EJES DE COLUMNAS Y DE VIGAS**

Los ejes de columnas y de vigas pueden ser ubicados mediante el teclado, activando ventanas que contienen celdas similares a las del caso anterior. El programa tiene la opción de ingresar estos datos en la pantalla. Para ello, se ingresa al modo 2-D haciendo click sobre la herramienta **Layout 2D**, con lo que se muestra la pantalla siguiente:

![](_page_12_Picture_86.jpeg)

Activando otra vez el botón **Layout 2D** aparece la ventana **Layout**, con opción para asignar ejes de columna, ejes de viga y de elementos de piso:

![](_page_12_Figure_5.jpeg)

La asignación de los ejes de columna se realiza haciendo click sobre las intersecciones de los ejes de la grilla horizontal. El símbolo H indica un eje de columna definido en un ángulo tal que se establece la dimensión menor y la dimensión mayor.

![](_page_13_Figure_1.jpeg)

De la misma forma se procede con los ejes de viga:

La asignación de un eje de viga se realiza haciendo click sobre los extremos del eje, representados por las intersecciones de los ejes de la grilla.

Luego, activando la herramienta **Assign 3D**, se muestra una vista isométrica de los ejes:

![](_page_13_Figure_5.jpeg)

#### **V. DEFINICION DE LOS MATERIALES**

Se activa la opción **Properties** y luego la subopción **Material**:

![](_page_14_Picture_71.jpeg)

Con lo que se tiene la ventana Material Properties, en la que se van ingresando los datos; existen cuatro opciones típicas (acero, concreto para elementos del pórtico o para muros, albañilería) y una a elección del usuario, como se muestra:

![](_page_14_Picture_72.jpeg)

Aquí también los datos en cada celda pueden ser confirmados o anulados. Con fines ilustrativos, se elegirán dos tipos de material: concreto para vigas y columnas (Concrete Frames) y otro concreto para los muros (Concrete Walls).

En realidad, los materiales tienen las mismas propiedades, pero en el caso que éstas sean diferentes, cada una podrá ser modificada por el usuario y luego confirmada.

![](_page_14_Picture_73.jpeg)

#### **VI. DEFINICION DE ELEMENTOS ESTRUCTURALES**

Los tipos de columnas se generan activando la opción **Properties** y dentro de ésta la subopción **Column**, como se presenta en la figura:

![](_page_15_Figure_3.jpeg)

Luego, en la ventana que se activa, se van definiendo las características de la sección transversal y el material de las columnas. Según la forma de la sección, se ingresan los datos sobre las dimensiones, teniendo cuidado sobre las dimensiones en la dirección mayor o la dirección menor:

![](_page_15_Figure_5.jpeg)

![](_page_15_Picture_82.jpeg)

En este caso la sección es de 0.40 x 0.40 y son ingresados como se muestra. Los datos pueden ser confirmados o anulados:

![](_page_15_Picture_83.jpeg)

Los tipos de vigas se generan de forma análoga a las columnas, con la subopción **Beam**:

![](_page_16_Figure_2.jpeg)

Luego de definir la forma de la sección transversal y el material, se indican las dimensiones. En este punto, se debe tener cuidado en las notaciones. La viga del modelo tiene 0.60 m de peralte y 0.30 m de base. Considerando que el nivel del eje del diafragma de piso está 0.10 m sobre la cara superior de la viga (y de la propia losa del diafragma), los datos deben ser DBMAJ =  $0.50$  y DAMAJ =  $0.10$ . La base, DBMIN, es  $0.30$ :

![](_page_16_Picture_92.jpeg)

En la figura siguiente se presenta, precisamente, el significado de los términos que definen las dimensiones de la sección transversal. Se puede considerar el caso de losas ortotrópicas, como en la figura de la izquierda.

![](_page_16_Figure_6.jpeg)

Los tipos de paneles (elementos que constituirán los muros) se generan con la subopción **Panel**:

![](_page_17_Figure_2.jpeg)

Luego de definir el tipo de panel (membrane o shell) y el material, se indican las dimensiones. Se indican tres dimensiones, para el cálculo de los esfuerzos en dirección vertical (**TV**), horizontal (**TH**) y los esfuerzos de corte (**TSHR**). El muro tiene 0.20 m de espesor y se coloca este dato en las celdas:

![](_page_17_Picture_89.jpeg)

Los paneles no necesariamente son rectangulares, pueden tener elementos de confinamiento, es decir columnas integradas a uno o ambos extremos del panel, de acuerdo a la geometría del muro del que formará parte.

En la figura de la derecha se tiene la notación de los datos a considerar para esta forma particular.

![](_page_17_Figure_7.jpeg)

El archivo será grabado con el nombre SESION4, en una carpeta de trabajo a ser elegida por el usuario. En realidad la grabación puede hacerse en cualquier etapa de preparación del modelo. Se activa la opción **File** y luego la subopción **Save File As...**:

![](_page_18_Picture_29.jpeg)

#### **VII. UBICACIÓN DE ELEMENTOS ESTRUCTURALES**

La asignación de elementos se puede hacer con la opción **Assign** y luego elegir las subopciones correspondientes. También se puede hacer de una forma más rápida, en la pantalla, haciendo click en la herramienta **Assign 3D**, con lo que se activará la ventana de opciones **Assign**. Dentro de esta ventana, se elige la opción **Columns**:

![](_page_19_Figure_3.jpeg)

K File Layout Properties Assign Loading Building Display Window Help

En esta ventana, se definen el tipo de sección y las condiciones de restricción en los extremos de la columna a asignar. En **Column property**, elegimos **1 Rectangular**, para seleccionar la sección primera de la lista de secciones de columna; luego en **Major dirc. End condition** se elige la opción **continuous** para asegurar que el extremo es continuo (no articulado); lo mismo se elige en **Minor dirc. End condition**.

![](_page_19_Picture_165.jpeg)

![](_page_19_Figure_6.jpeg)

<u>니라지</u>

La asignación de columnas se hace en la pantalla, marcando con el mouse una línea de columna en un piso determinado. Progresivamente se van marcando las líneas que contendrán columnas, con el tipo de sección que corresponda.

![](_page_19_Figure_8.jpeg)

Para las vigas se procede de forma similar, ahora en la opción **Beams**, se activa **Beam property** y se selecciona **1 Rectangular**, para referirnos a la primera sección de la lista de secciones de vigas. Las restricciones en los extremos de las vigas se indican en forma similar a las columnas, con las opciones **Major dirc. End condition** y **Minor dirc. End condition**, en donde se selecciona la opción **continuous**.

![](_page_20_Figure_2.jpeg)

La asignación de las vigas se hace marcando con el mouse los ejes de viga que tiene la sección y las restricciones establecidas previamente. Luego de esa operación, el modelo se presenta de la forma siguiente:

![](_page_20_Figure_4.jpeg)

![](_page_21_Figure_1.jpeg)

En la ventana activada seguidamente se elige **1 TV=0.2**, que señala la primera sección de la lista que se hizo en un paso anterior. Luego se denota el número de muro, en **Wall Number**, con lo que los elementos panel que asignemos en el modelo pertenecerán al Muro 1.

![](_page_21_Figure_3.jpeg)

![](_page_21_Figure_4.jpeg)

 $\overline{\mathbf{x}}$ 

La asignación de los elementos panel al Muro 1 se realiza en la pantalla. Se debe seleccionar 2 ejes de columna del mismo piso y quedará asignado el primer elemento del muro:

![](_page_21_Figure_6.jpeg)

En forma similar, se seleccionan dos ejes de columna del segundo piso y se tiene el Muro 1 completo:

![](_page_22_Figure_2.jpeg)

Para asignar el Muro 2, ortogonal al Muro 1, se cambia a 2 la notación en **Wall Number** y se realiza luego la selección de los ejes de columna limitantes del muro:

![](_page_22_Figure_4.jpeg)

#### **VIII. DEFINICION DE ELEMENTOS FRAME**

Los elementos *Frame* de ETABS, se definen con la opción **Building**. Primero, con la subopción **Analysis Parameters**:

![](_page_23_Picture_98.jpeg)

Se activa una ventana en donde se indica la estructura típica (para reducir grados de libertad en el análisis), en **Structure Type Code**, se definen si los brazos rígidos se tomarán al cien por ciento de las dimensiones o menos, en **Rigid End Offset**, y si el análisis se hará considerando el efecto P-Delta, en **PDelta** y **factor PDFAC**:

![](_page_23_Picture_99.jpeg)

Luego, con la opción **Building** y la subopción **Frame Locations** se activa una ventana de datos, en los que se indica la posición del punto de origen del elemento *Frame* en las coordenadas globales. Se indican en este caso **XN** y **YN** iguales a cero. Existen opciones para colocar comentarios sobre el elemento *Frame*, que en esta ocasión forma toda la estructura.

![](_page_23_Picture_100.jpeg)

PRINCIPIOS COMPUTACIONALES EN INGENIERIA **PRINCIPIOS COMPUTACIONALES EN INGENIERIA** 

### **IX. MASAS DE PISO**

Las masas de piso de determinan con la subopción **Mass Layout**, dentro de la opción **Building**, como se muestra:

![](_page_24_Picture_83.jpeg)

En seguida, se presenta la planta del modelo, para allí ubicar las masas. Estas pueden ser puntuales, distribuidas linealmente o distribuidas en superficie; se trabajará con la última opción. Se denota la masa tipo en **Mass number** y se indica **1** (habrán dos masas tipo, una para representar las masas en los dos primeros pisos y otra para el tercero), luego se coloca el valor de la masa por unidad de superficie, en este caso  $100$  (en kg\*s<sup>2</sup>/m/m<sup>2</sup>), indicando que está en unidades de masa, como se muestra:

![](_page_24_Picture_84.jpeg)

También debe indicarse si se trata de una masa repartida en superficie, marcando la opción **Area** ; se debe colocar en modo **Add**, para ir adicionando superficies a la masa tipo 1. Haciendo click sobre cuatro nudos (intersecciones de ejes) se definen las superficies. Para la primera masa, se marcan los cuatro nudos de los extremos de la planta, teniéndose una

superficie definida con la masa repartida establecida previamente. Se tiene la siguiente comprobación gráfica:

![](_page_25_Picture_71.jpeg)

Para la masa 2, se denota la masa tipo en **Mass number** y se indica **2** y se coloca el valor de la masa por unidad de superficie, de 80 (en kg $*s^2/m/m^2$ ), indicando que está en unidades de masa. Se marcan los cuatro nudos en las ubicaciones respectivas y se aparece una imagen nueva, en donde se resaltan los límites de la superficie definida, sobrepuesta a la anterior.

![](_page_25_Figure_4.jpeg)

## **X. DIAFRAGMAS DE PISO**

En la definición de los diafragmas de piso, se activa la opción **Building** y luego la subopción **Story Diaphragm**:

![](_page_26_Picture_3.jpeg)

Aparecerá una ventana con celdas a ser llenadas con los datos del modelo. Para indicar las masas de piso se ingresan los códigos de las masas tipo (1 para los pisos 1° y 2°, 2 para el piso 3°) en la columna **IMST**, como se indica en la figura siguiente:

![](_page_26_Picture_63.jpeg)

Como en todas las ventanas con celdas para los datos, éstos pueden ser confirmados o anulados.

#### **XI. DEFINICION DE CARGAS SISMICAS**

Las cargas sísmicas son las determinadas mediante un análisis modal espectral. ETABS hace análisis estáticos (hasta tres estados de carga) y dinámicos. Puede combinarlos en condiciones de carga, con factores de carga a elección del usuario. En el caso de este ejemplo, elegimos la opción **Loading** y luego la subopción **Lateral**:

![](_page_27_Figure_3.jpeg)

Al activarse la ventana de opciones mostrada, elegimos la opción **Spectrum** dentro del bloque **Dynamic**. Se establece un número de períodos considerados de interés para el análisis dinámico, en vista que ciertos modos superiores tendrán una gran influencia en la respuesta:

![](_page_27_Picture_161.jpeg)

Al seleccionar **Spectrum**, aparece otra ventana de datos.

Se van colocando los datos sobre el espectro de diseño usado, la dirección de análisis (0° para indicar una dirección paralela al eje X), el método de combinación **CQC**, el amortiguamiento de 0.05. Además, los datos del espectro se dan en un archivo aparte de texto, aquí llamado **sismo1** , con una línea indicando el amortiguamiento, y las demás una serie de periodos y valores espectrales. En la zona **Spectrum Data** se indican precisamente el nombre del archivo, el factor de escala con el que se multiplicarán los valores espectrales del archivo (1 en este caso) y el número de valores de amortiguamiento (1 también):

![](_page_27_Figure_8.jpeg)

#### **XII. EJECUCION DEL PROGRAMA**

Una vez terminado el modelo, el programa se ejecuta con el archivo Runetabs.exe, desde el directorio o en un ícono. En cualquier caso, aparece una ventana donde se tiene que indicar el archivo de datos, en su ubicación dentro de los directorios del disco:

![](_page_28_Picture_69.jpeg)

Después, se marca el botón **Run** y el programa se ejecuta automáticamente.

#### **XIII. REVISION DE ARCHIVOS DE RESULTADOS**

Los archivos de resultados, en formato de texto, de importancia para el caso del análisis sísmico realizado son los siguientes:

- Sesion4.eko : archivo de datos ordenados
- Sesion4.eig : archivo de resultados del análisis de valores propios, formas de modo y de factores de participación modal.

![](_page_28_Picture_70.jpeg)

Sesion4.str : archivo de resultados del análisis dinámico modal espectral a nivel global: desplazamientos totales y relativos de entrepiso, fuerzas sísmicas y cortantes de entrepiso.

![](_page_29_Picture_40.jpeg)

Estos resultados - a excepción de los relativos a los desplazamientos globales de cada entrepiso - pueden verse gráficamente con el post-procesador ETABSOUT, como se verá a continuación.

### **XIV. REVISION DE RESULTADOS GRAFICOS. ENTORNO DE TRABAJO ETABSOUT.**

Al ejecutar **Etabsout.exe**, el programa requiere del archivo de salida con extensión .PST (sesion4.pst) y muestra en seguida el gráfico siguiente:

![](_page_30_Figure_3.jpeg)

A manera del ETABSIN, este programa tiene un menú de opciones y debajo una línea con botones que sirven para la presentación gráfica de la geometría no deformada, las cargas, la deformada de la estructura, las formas de modo y las fuerzas internas en cada elemento. Además tiene botones para visualizar el modelo con más detalle o desde cierta perspectiva, con fines de presentación.

Por ejemplo, se muestra en la figura la deformada para la condición de carga dinámica en dirección X (condición **D1** según el ingreso de datos).

![](_page_30_Figure_6.jpeg)

PRINCIPIOS COMPUTACIONALES EN INGENIERIA **PRINCIPIOS COMPUTACIONALES EN INGENIERIA** 

En la figura se presenta la deformada en la condición de carga sísmica en dirección Y (condición D2). Se pueden ver los desplazamientos de los nudos marcando en un nudo cualquiera, luego el programa mostrará una ventana con resultados como los mostrados:

![](_page_31_Figure_2.jpeg)

En la figura siguiente se presentan las tres primeras formas de modo, donde se presentan en el gráfico los periodos, las masas efectivas y un esquema en planta. Este esquema es elegido con la opción **View** del menú de opciones.

![](_page_31_Figure_4.jpeg)

#### Modo 2:

![](_page_32_Figure_2.jpeg)

#### Modo 3:

![](_page_32_Figure_4.jpeg)

Para una condición de carga determinada, las fuerzas en cada elemento se ven en forma tal que, eligiendo con el mouse, en el diagrama total, un elemento de la estructura, aparece una ventana local con el elemento seleccionado y los valores en cualquier sección interna, según como se ubique con el mouse:

![](_page_33_Figure_2.jpeg)

En la figura anterior se vieron los momentos en la dirección mayor y en la siguiente se ven los cortantes en la dirección mayor. Los dos para la condición de análisis en dirección X, **D1**.

![](_page_33_Figure_4.jpeg)